## Приемка табака по маркам, коробам и блокам по выгруженному на ТСД заданию в «Магазине 15 ПРОДУКТОВЫЙ»

Последние изменения: 2024-03-26

Данный вид приемки проводится по выгруженному на ТСД документу-заданию, в котором указана принадлежность товара коробкам (коробка выгружена в поле **ИдКоробки**) и блокам (выгружено в поле **ИдБлока**).

Задание на приемку предварительно выгружается из товароучетной программы на ТСД. Как это сделать в случае, если вы используете 1С, читайте в следующей [статье](https://www.cleverence.ru/support/49361/?cat=699&parents=26,295,697,1684,699), а если Exel — в статье [«Интеграция](https://www.cleverence.ru/support/20257/) «Магазина 15» через CSV и Excel».

Перед тем как начинать приемку табака, необходимо убедиться, что в меню операции «Поступление» включена [соответствующая](https://www.cleverence.ru/support/104122/#1) настройка работы с маркированным товаром.

Кроме того, пункт меню операции «Заносить содержимое коробок» --> «Да» появляется только в случае, если в задании указана принадлежность товара коробкам (коробка выгружена в поле **ИдКоробки**).

1. В главном меню «Магазина 15 с МОТП» откройте операцию «Поступление» и выберите нужный вам документ.

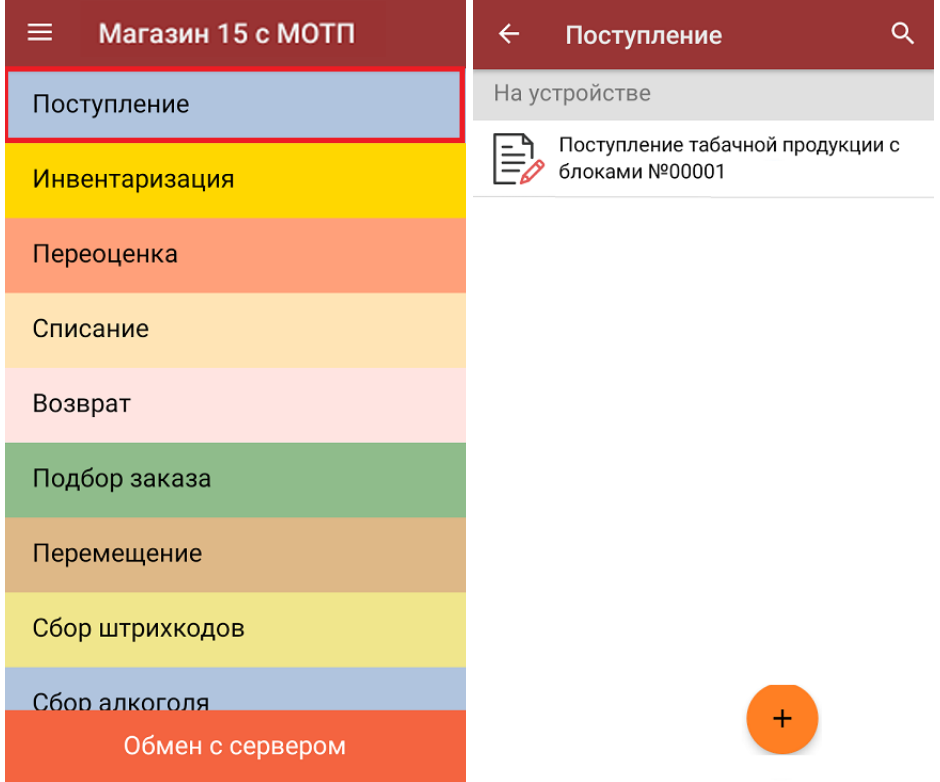

2. В открывшемся окне появится список товаров, которые необходимо принять. В колонке «Номенклатура» отображается название товара. В колонку «План» записаны данные по количеству товара от поставщика. Колонка «Факт» отражает количество фактически отсканированного (принятого) товара.

Чтобы развернуть подробный список отсканированных КМ, нажмите на наименование товара.

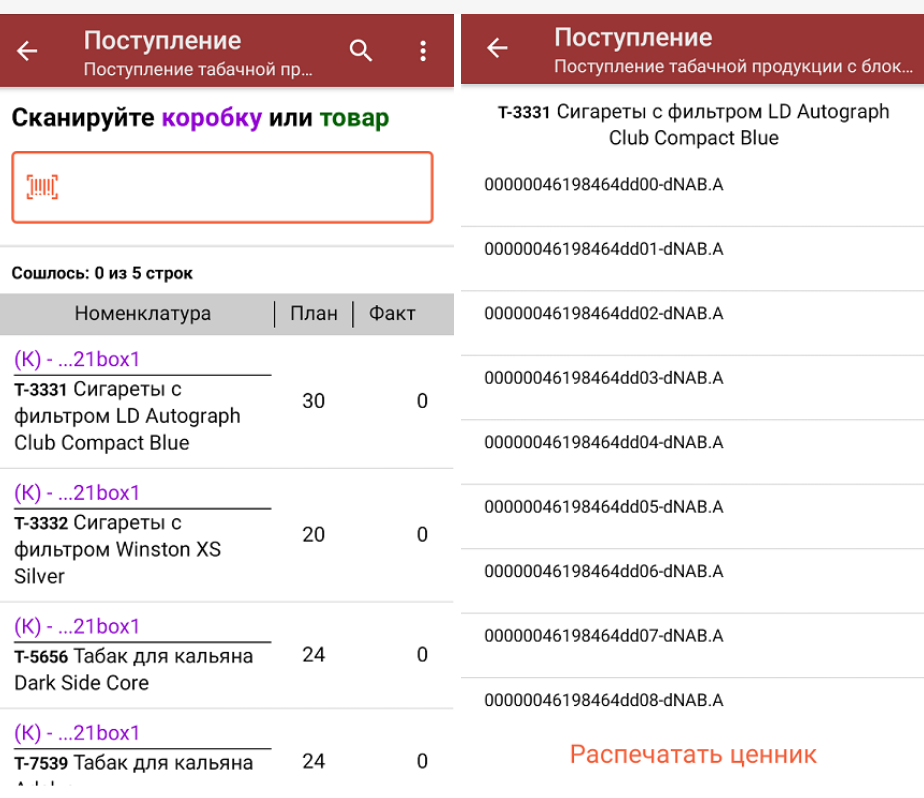

- 3. Далее возможно несколько вариантов работы:
	- сканировать код маркировки каждого товара, который имеет следующий вид:

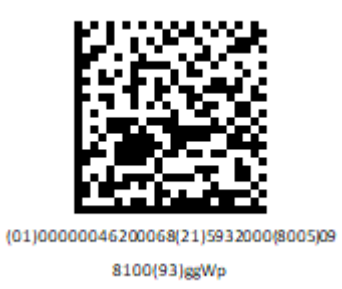

При этом каждый отсканированный КМ будет записываться в документ.

CLEVERENCE.RU — 3/6

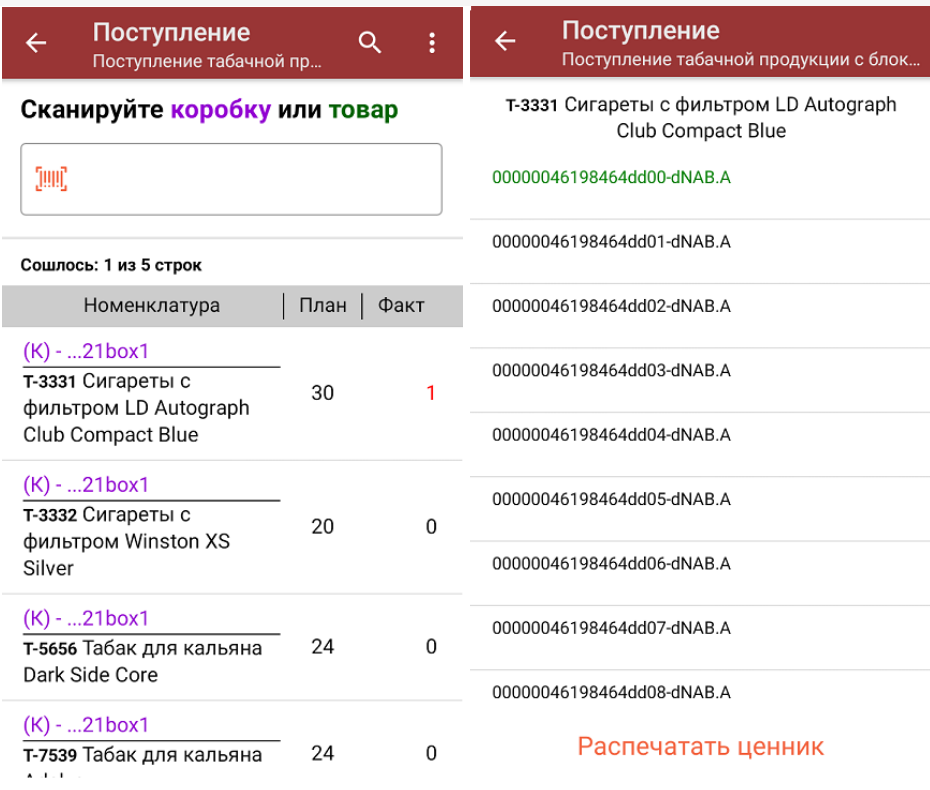

сканировать Data Matrix каждого блока, который может иметь следующий вид:

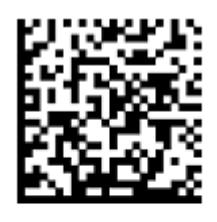

 $(01)00000046198464(21)$ 7777000(8005) 097000(93)1aD6

Все КМ из отсканированного блока запишутся в документ как проверенные. Если из отсканированного блока в документ уже был занесен один (или несколько) КМ, будет предложено занести блок целиком.

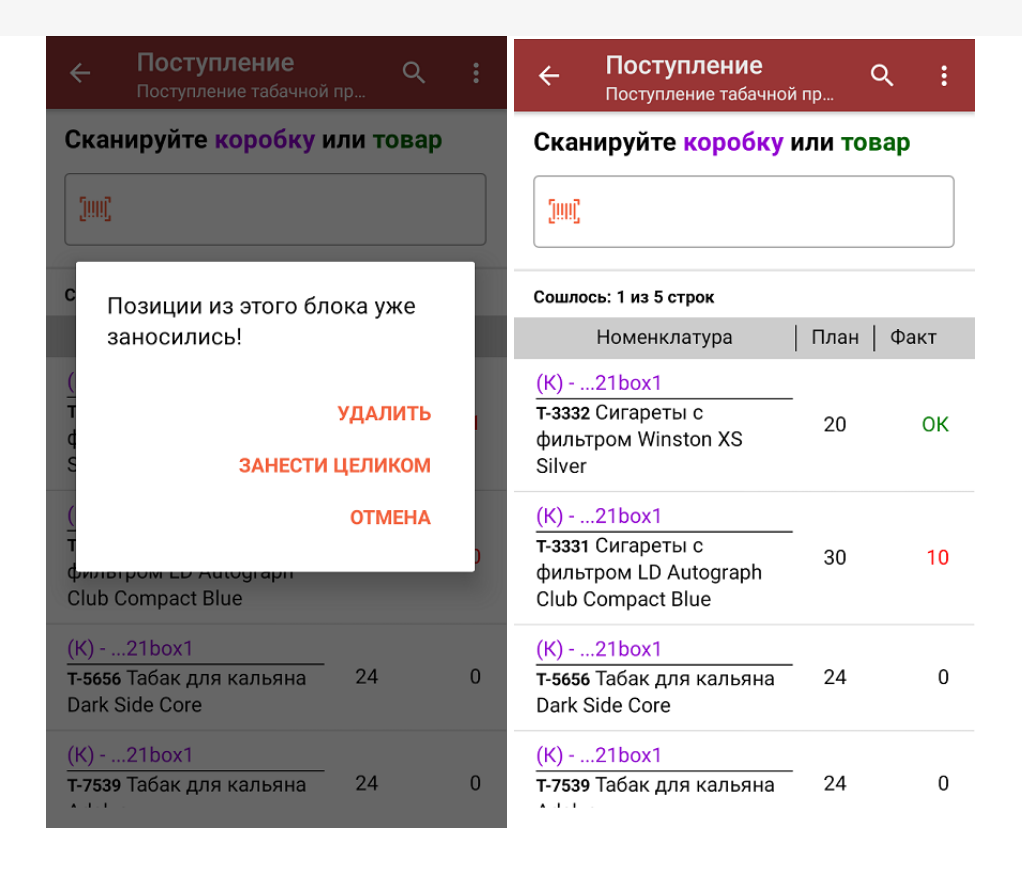

Отсканировать несколько КМ или блоков, а затем ШК коробки, в которой они находятся.

Пример ШК коробки:

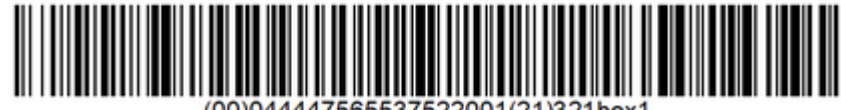

В таком случае вам будет предложено занести коробку в документ как полностью проверенную, имея только некоторую часть реально отсканированных КМ (блоков).

Чтобы развернуть подробный список отсканированных КМ, нажмите на наименование товара.

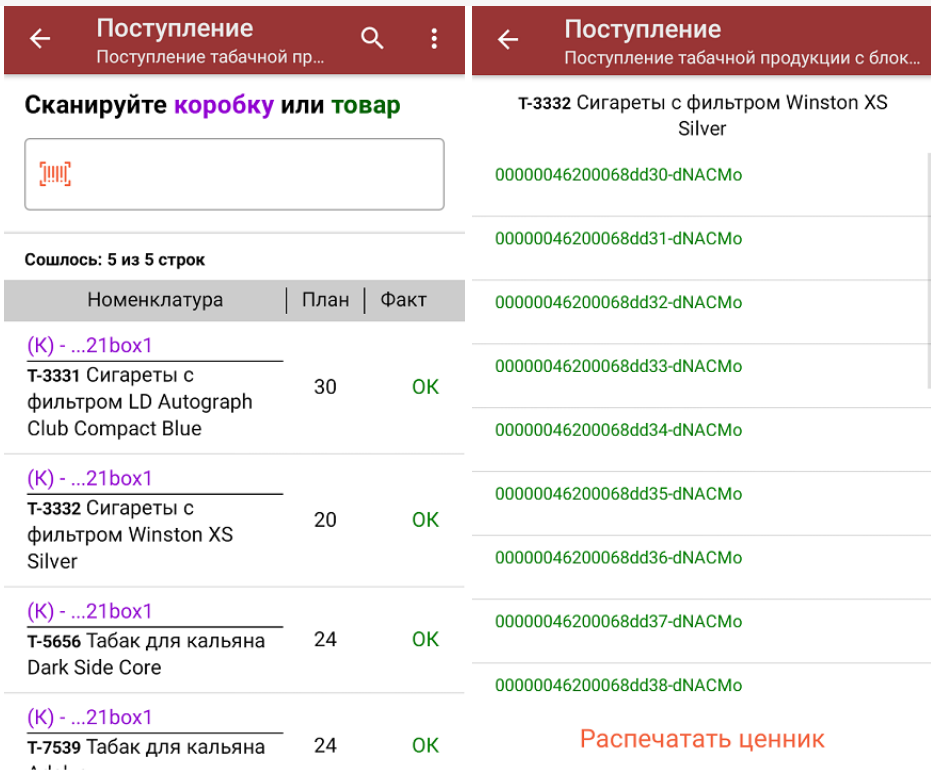

- Сканировать только ШК коробки. В таком случае все товары из коробки будут заносится в документ как проверенные.
- 4. В главном меню операции «Поступление» можно указать склад и контрагента и произвести основные настройки операции.

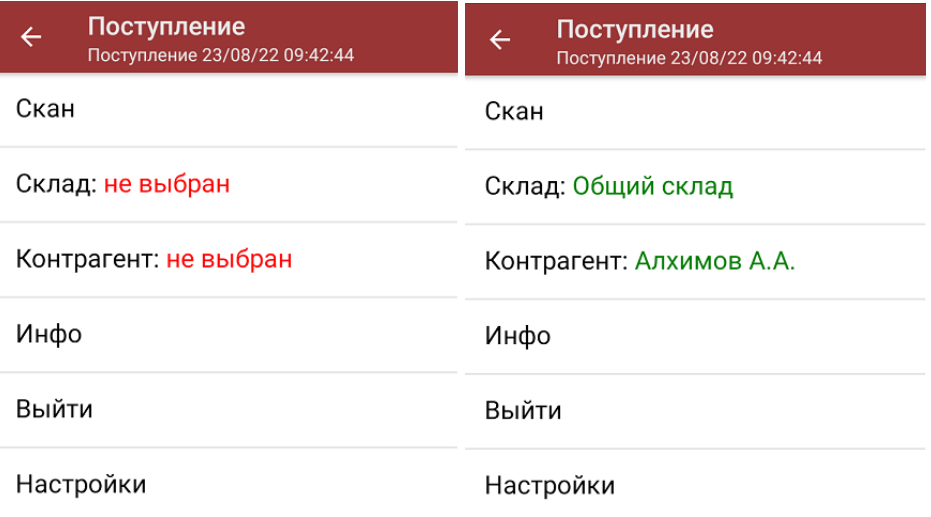

5. После окончания операции завершите документ. Это необходимо для того, чтобы можно было отправить его на сервер Mobile [SMARTS](https://www.cleverence.ru/support/13831) (либо на ТСД в случае прямого обмена документами). Незавершенный документ отправить нельзя.

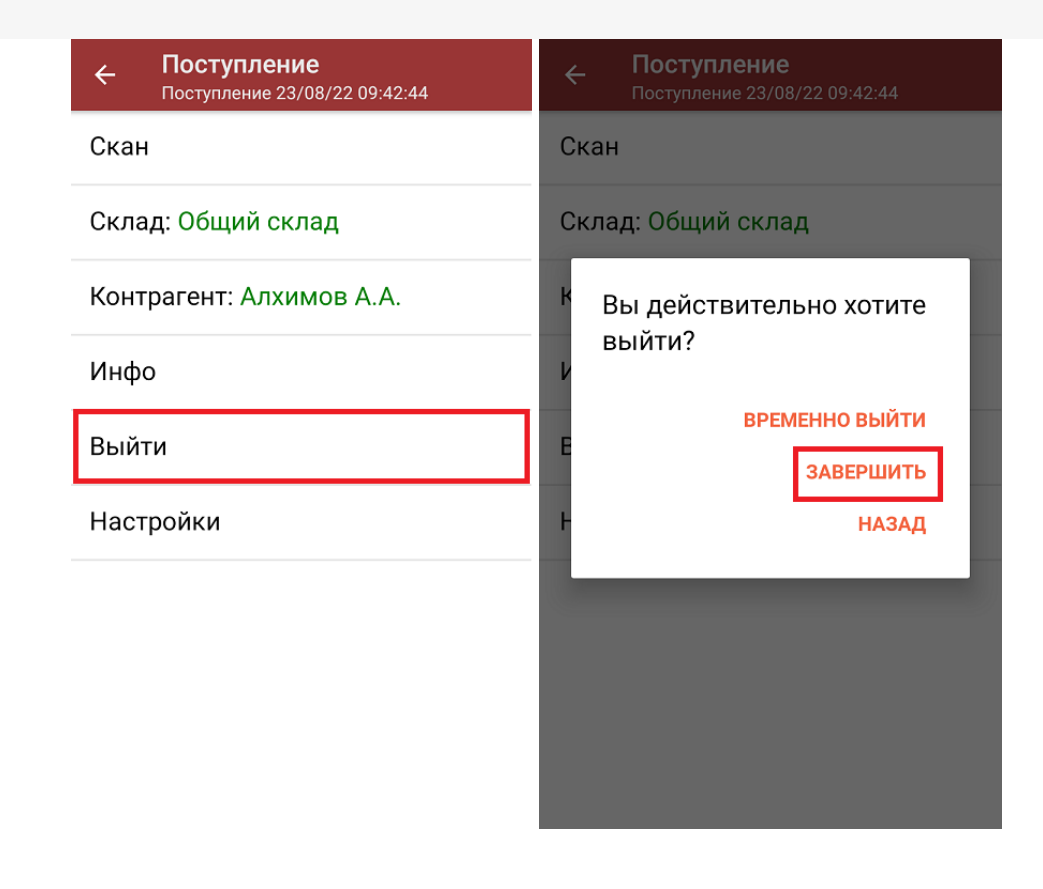

После отправки документа на сервер необходимо загрузить его в товароучетную программу для дальнейшей работы. Как это делается в 1С, вы можете прочитать «Загрузка документов в 1С», а как в Excel - в статье «Интеграция «Магазина 15» через CSV и Excel».

## Не нашли что искали?

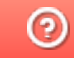

Задать вопрос в техническую поддержку